## <u>UWI St. Augustine Student Wireless Network – Instruction / Setup Guide</u> (Windows XP)

Version 3.0 – Monday 25<sup>th</sup> June, 2007

**Please note**: Various laptop vendors (DELL, HP etc), provide their own wireless utility for configuring wireless networks, in which case the guide below will not apply. You will need to let Windows manage your wireless connection in order to use the steps below. If you are unable to let windows manage your wireless, then you will need to use the utility provided with the two most important settings being (1) the **SSID** and (2) the **Data encryption** type (both on this sheet).

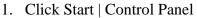

- 2. Click Network and Internet Connections
- 3. Click Network Connections

You should see an icon that says "Wireless Network Connection"

Right-click on that icon, and select properties to bring up the Wireless Network Connection *properties / configuration* screen.

- On the properties page, check the box marked 'Show icon in notification area when connected', then highlight 'Internet Protocol (TCP/IP)' and click Properties.
- On the 'Internet Protocol (TCP/IP)' Properties page, ensure that 'Obtain an IP address automatically' and 'Obtain DNS server address automatically' are selected.
- Click OK on the TCP/IP Properties and select the 'Wireless Networks' tab on the previous screen. Check the box marked 'Use Windows to configure my wireless network settings' and then click 'Add'.
- On the Association tab, enter the SSID as 'STUWACCESS'. Please note this MUST be entered in CAPITALS or the network will <u>NOT</u> be detected. Leave Network Authentication as 'Open' but change Data encryption to 'Disabled'. Select OK.

| Network name (S         | SID): S        | TUWACCESS         |   |
|-------------------------|----------------|-------------------|---|
| - Wireless netwo        | k key          |                   |   |
| This network re         | quires a key f | or the following: |   |
| Network <u>A</u> uthe   | ntication:     | Open              | * |
| Data encryption:        |                | Disabled          | ~ |
| Network <u>k</u> ey:    | E              |                   |   |
| Confirm network         | key:           |                   |   |
| Key inde <u>x</u> (adva | anced); 1      |                   |   |
| The key is p            | rovided for m  | e automatically   |   |

• On the bottom right click '*Advanced*'. In the new window which appears (2<sup>nd</sup> picture), make sure 'Access point (infrastructure) networks only' is checked. Click '*Close*' to close that window, and then click '*OK*' to close the Wireless Network Connection properties window.

| Advanced                                | 2         |
|-----------------------------------------|-----------|
| Networks to access                      |           |
| O Any available network (access point p | referred) |
| Access point (infrastructure) networks  | only      |
| Computer-to-computer (ad hoc) netwo     | rks only  |

• If all of the details were entered correctly, you should get a balloon pop-up in the notification area telling you that you are now connected, the speed at which you are connected, and the signal strength.

## *For Internet access, you will need to configure your browser as follows:*

## **Browser Configuration / Proxy Settings**

- Open Internet Explorer. Click Tools → Internet Options... and select the 'Connections' tab. If you already have an existing dial-up internet connection configured, select 'Dial whenever a network connection is not present'. At the bottom of that sheet, select 'LAN Settings...'
- Ensure 'Automatically detect settings' and 'Use automatic configuration script' are **unticked.** Now **tick** 'Use a proxy server for your LAN' and enter the following:

Address : **192.168.224.5** Port : **8080** 

Select 'OK'. Your browser is now configured to browse the internet via the wireless network.

- When attempting to visit any websites, a pop-up authentication box will appear prompting you for a <User name> and a <Password>. The username is the student's ID number, and the password by **default** is that student's date of birth in the format YYYYMMDD (same system used at SAC, DMCS or UWI Bookshop for example). The student's username MUST be preceded by '**sastudents**\'. If not, access to the system will <u>NOT</u> be granted.
  - *Eg.* User name : sastudents\05678767 Password : 19791027

nb: some of these settings are subject to change as and when upgrades to the system occur